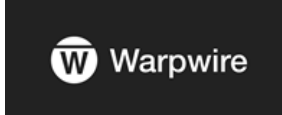

# **Screencasting with Warpwire**

Warpwire is a multimedia platform that allows you to record, upload, and share audio and video content from within Sakai. You can use Warpwire on most [web browsers and mobile devices](https://www.warpwire.com/support/upload/browser-requirements-and-file-types/) *[go.durhamtech.edu/ww-browsers-devices]*.

To use Warpwire, you'll first need to add the Warpwire tool in a Sakai site. After you click on the Warpwire tool, Warpwire generates a *Media Library* for the site where you'll create and access your media content. Haven't added Warpwire to your Sakai course site? Please follow the instructions below.

# **Getting Started: Adding the Warpwire Tool to a Sakai Site**

- 1. Log into Sakai and go into one of your Sakai sites.
- 2. Go to **Site Info** and select the **Manage Tools** tab.
- 3. Scroll down to the bottom of the list and click **External Tools** to roll out the list of external tools.
- 4. Place a check next to **Warpwire**, and click **Continue**. Then click **Finish**.
- 5. Warpwire appears on the course menu. We suggest hiding this menu item from students (and, later, embedding your multimedia content throughout the course).
- 6. Click on **Warpwire** in the course menu to *activate the tool* and create a Media Library for the course site. (There may be a pause while the library is created. After Warpwire creates the Media Library, Warpwire should load much more quickly.)
	- You only need to activate Warpwire **once** in each Sakai course.

# **Create a Screencast with Two monitors (with Chrome)**

A screen capture is a video recording of your desktop or laptop. It can be useful for creating demonstrations and showing students where to locate material within a course site or on a web site.

When you create a lesson plan for a lecture or class session, you usually create an outline or script. After you have planned your screen recording objectives:

- Open the web pages in your web browser that you want to demonstrate to your students
- Also, you can open the software you want to use, such as PowerPoint or Word, and open the file you want to show to your students
- Practice what you will do in your screencast.
- You're ready to record! Remember, once you start the recording, you can't pause it.
	- $\circ$  If your video is long, break it into parts. It's easier for you to create, and according to [research,](https://cft.vanderbilt.edu/guides-sub-pages/effective-educational-videos/) students watch shorter videos (videos that are less than six minutes) [https://cft.vanderbilt.edu/guides-sub-pages/effective-educational-videos/].

**Note:** The steps to perform a screen capture are different in [Google Chrome and Mozilla Firefox](https://www.warpwire.com/support/capture/screen-capture/) [https://www.warpwire.com/support/capture/screen-capture/].

### **Start Screen Capture (Screencasting) with Chrome**

- 1. Click on **Warpwire** in the course menu to go to your Media Library.
- 2. Click the plus (+) button, select **Screen Capture**.
- 3. Click on the **Launch Screen Capture** button.

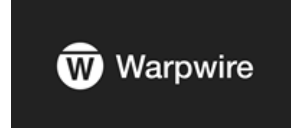

#### **Add Warpwire's Screen Capture Chrome Extension**

*If you've never used Warpwire's Screen Capture tool on the pc or laptop you are using*, Warpwire will prompt you to download the Warpwire Screen Capture Extension before proceeding. *Otherwise, skip to the "Select the Recording area" section below.*

- 1. Click on the button **+ Add Warpwire Screen Capture.**
- 2. On the *Warpwire Screen Capture Extensions* web page, on the right, click on the **Add to Chrome button**.
- 3. A new dialog box will pop up. Click on the **Add extension** button. Chrome will display a message that the Warpwire Screen Capture extension has been added to your Chrome web browser.
- 4. Close the tab at the top of your browser (click on the "X" on the right side of the tab). You'll return to Warpwire in Sakai.
- 5. In Warpwire, in the dialog box, select **Click here** to return to the screen capture tool

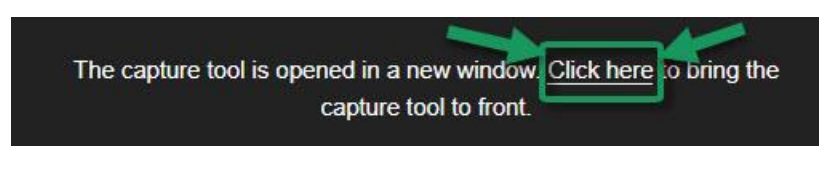

6. You'll now need to activate the Chrome extension. Below the *+ Add Warpwire Screen Capture* button, select **click here.** A new dialog box will appear with two boxes.

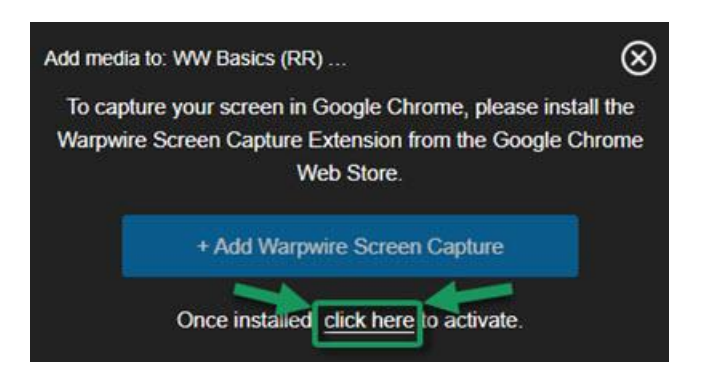

#### **Select the Recording area**

- 1. You now have to decide how you'd like to record your screen. Choose one of the two below:
	- 1. **Entire Screen** *(recommended):* Select the **Entire Screen** box if you want to capture your activity on multiple web sites (such as Sakai and Google) and applications (such as Word and PowerPoint)
	- 2. **Specific Window**: Select the **Specific Window** box, if you want to limit your recording to one web browser tab or one application.
		- o All of your open web browser tabs will display; **select the window you want to record**.
- 2. A new dialog box will display. Since you have two monitors, you'll now have to choose which monitor you want to record. Click on the monitor image that is displaying your content to select it. A blue border will appear around the monitor image.
	- You must also click on the **Share button. Your web browser may hide the Share button in the lower right corner of your screen.**

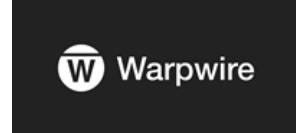

#### **Find and Select the Share button**

- 1. You may need to make the screen sharing dialog box larger. Move your cursor to the right side of the dialog box until you see a double-headed arrow, as shown below.
- 2. Click and drag your mouse to the right to display the **Share** button.

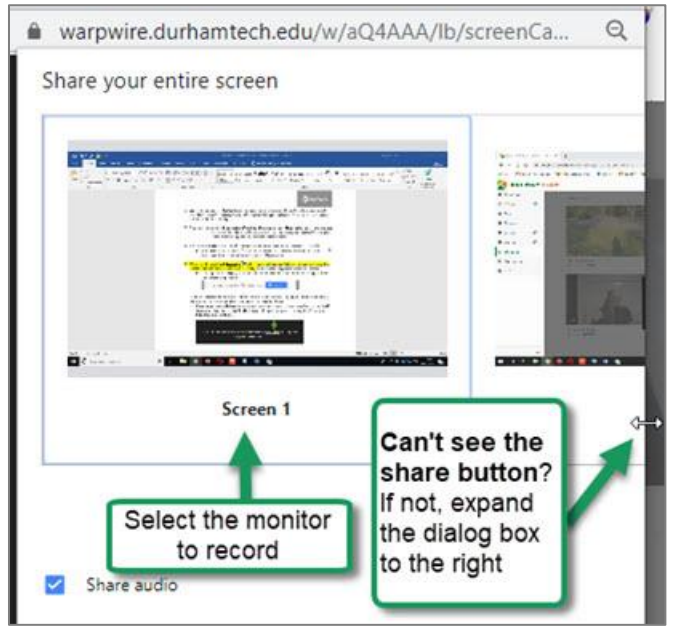

3. Click on the **Share** button. You'll now see a dialog box with the video preview for your screencast recording.

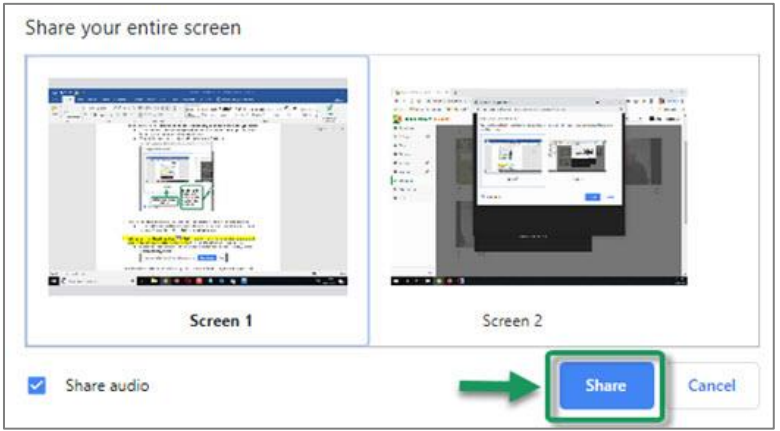

- 4. Plus, a second dialog box will appear that contains a *Stop sharing* button and a *Hide* button.
	- Click on the Stop sharing dialog box and drag it to the monitor displaying the video preview.

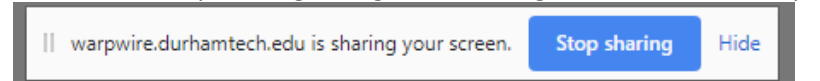

5. You may also need to give Chrome permission to access your microphone and screen if you haven't done that before. Click on the **Allow** button.

#### **Record your screencast!**

Now you can open the web pages and software you want to demonstrate (such as PowerPoint or Word), and open the files you want to show to your students. Practice what you'll do and say.

What will you do next? You'll start the recording, go to your web browser tabs, and/or applications to perform your demonstration, then stop the recording by clicking on **Stop Recording** (**a)** or the **Stop sharing** button on the dialog box provided.

1. If you haven't already, drag the **Stop sharing** dialog box to your monitor displaying the Warpwire video preview (and recording button). Otherwise, it could display in your recording.

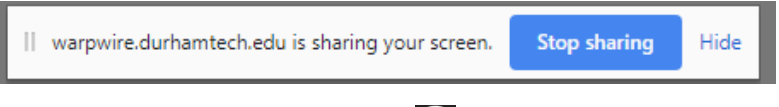

- 2. When ready, click **Start Recording** ( $\blacksquare$ ).
- 3. Click on a web browser tab or application you want to display.
- 4. **You can now start narrating your recording**.
- 5. When done recording, click **Stop Recording** (**D**) or click on the **Stop sharing button** on the dialog box provided.
- 6. Type a **title** for your video, then **Save**. You'll now see the screencast video in your Media Library.

**NOTE: If you don't see a title box:** You may have to minimize your browser windows. You may also need to click in the black Warpwire dialog box, and select the **Click here** link to display your recording title. Type your **title**, then click **Save.**

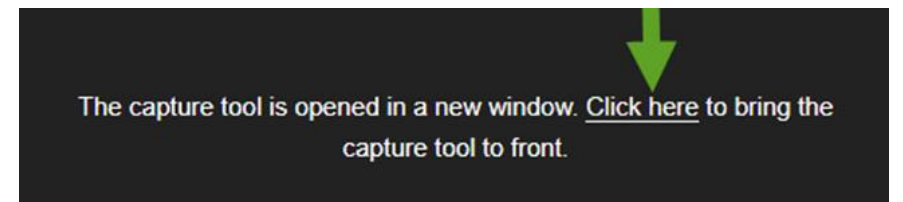

### **Note: By default, Warpwire designates your video as "Unlisted." Students can't see it yet!**

For students to see your video, you must "insert" (embed) it somewhere in your Sakai site, such as Lessons, Announcements, etc. *See instructions below.*

# **Trim (Clip) a video**

- 1. *Optional:* When you create a screencast, the video may display Warpwire dialog boxes at the beginning and end of your video. You can clip your video!
	- Go to your course media library containing your screencast; select the video.
	- [Follow these instructions to clip your video.](https://www.warpwire.com/support/media-options/clipping/)

[https://www.warpwire.com/support/media-options/clipping/]

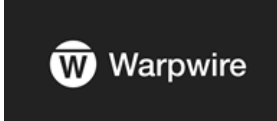

# **Choose a different or custom thumbnail (default video image)**

- 1. *Optional:* Choose a [different or custom thumbnail](https://www.warpwire.com/support/media-options/choose-custom-thumbnail/) (default video or media image) [https://www.warpwire.com/support/media-options/choose-custom-thumbnail/]
	- [Using PPT to create your own thumbnail image \(PDF\)](http://wiki.durhamtech.edu/wiki/images/c/ca/Handout-UsingPPT-CreateImageFile.pdf) [https://go.durhamtech.edu/ppt-create-image]

### **To Insert (Embed) a Video:**

- 1. In Sakai, navigate to the place where you want to insert the video. *(You can insert a video anywhere the text editor is available. For example, in Lessons, click Add Text or in Announcements, click Add, etc.).*
- 2. In the Text Editor toolbar, click the **Warpwire icon**.

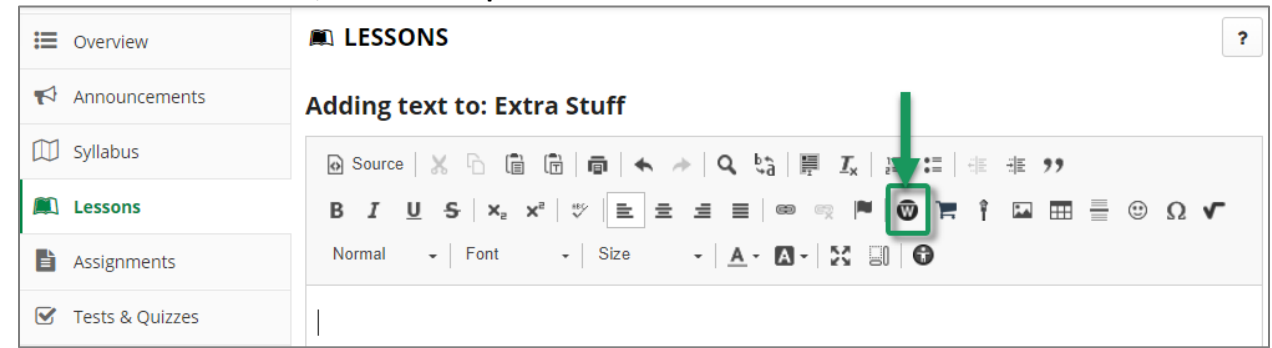

- 3. The site's Media Library appears. Locate and click the title of the screencast recording you want to insert. The small circle should turn blue  $( \bullet )$ .
- 4. Click **Insert 1 item.** The Text Editor box will now show the video.
- 5. When done, *save your changes*. Your video should display; play it!

# **Editing and Managing Media**

**Note**: In Warpwire, instructors are considered "administrators" or owners of their Media Libraries.

- [Remove \(delete\) a video](https://www.warpwire.com/support/manage-media-libraries/remove-files-from-media-libraries/) from a Media Library [https://www.warpwire.com/support/manage-media-libraries/remove-files-from-media-libraries/]
- [View analytics](https://www.warpwire.com/support/analytics/media-assets/) [https://www.warpwire.com/support/analytics/media-assets/]

### **FAQs**

### **Who can see my videos (or listen to my audio content)?**

- By default, *only your students* can access your video or audio content.
- And they can see that content *only where you insert it in Sakai*.
	- o In other words, students can see the content you insert in Lessons, in an Announcement, etc. But if they click on the Warpwire button in the course menu, they don't see anything there, assuming all content is marked "Unlisted."

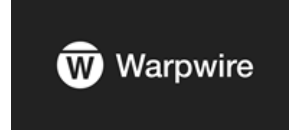

### **What does the "Unlisted" label mean on items in my Media Library?**

- By default, Warpwire labels all items you add to your Media Library as "Unlisted."
- Students can see "Unlisted" content *only where you insert (embed) it* in Sakai.
- If a student goes into the course Media Library, they will NOT see "Unlisted" content.

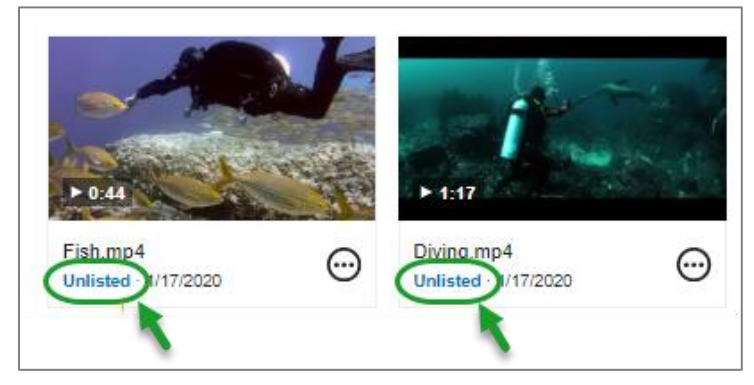

### **Warpwire Resources**

- [Warpwire Resources for Instructors](https://courses.durhamtech.edu/wiki/index.php/Sakai:_Warpwire) [https://go.durhamtech.edu/warpwire-resources]
- [Tips for Creating Multimedia Content \(PDF\)](http://wiki.durhamtech.edu/wiki/images/7/74/Handout-MultimediaTips.pdf) [https://go.durhamtech.edu/multimedia-tips]
- [Warpwire's Support Guide](https://www.warpwire.com/support/getting-started/) [https://www.warpwire.com/support/getting-started/]

### **Additional Warpwire Training**

Visit [training.durhamtech.edu](https://training.durhamtech.edu/) to register for additional Warpwire training:

• *Narrating PowerPoints and Sharing Them on Warpwire*